## **Financial Automation Submission & Tracking (FAST)**

### **Fire District Special Items of Revenue User Guide**

#### **Access:**

There is one "role" in FAST that provides access to the fire district special items revenue section of FAST:

**Commissioner / Fire District Official**: Individuals with this level access to their fire district automatically have access to the "File Fire District Special Item of Revenue" option in the FAST dropdown menu. **No additional access needs to be requested for the fire district official to access this section of FAST.** If you already have the access to submit your fire district's budget, your account already has the necessary access to submit a special item of revenue.

#### **New Users (Commissioner of Fire District Official):**

New users can register for an account at: [https://njdca.dynamics365portals.us/Account/Login/Register.](https://njdca.dynamics365portals.us/Account/Login/Register)

To request access, login to FAST and click "Request Access" in the upper right corner of the screen. Select the option "Request Access to FAST". On the page that appears, select your fire district, check the role for "Commissioner / Fire District Official", and submit the request. **All requests for access are confirmed to the most recent budget document and/or the fire district website Fire district are strongly encouraged to ensure this information is accurate.** 

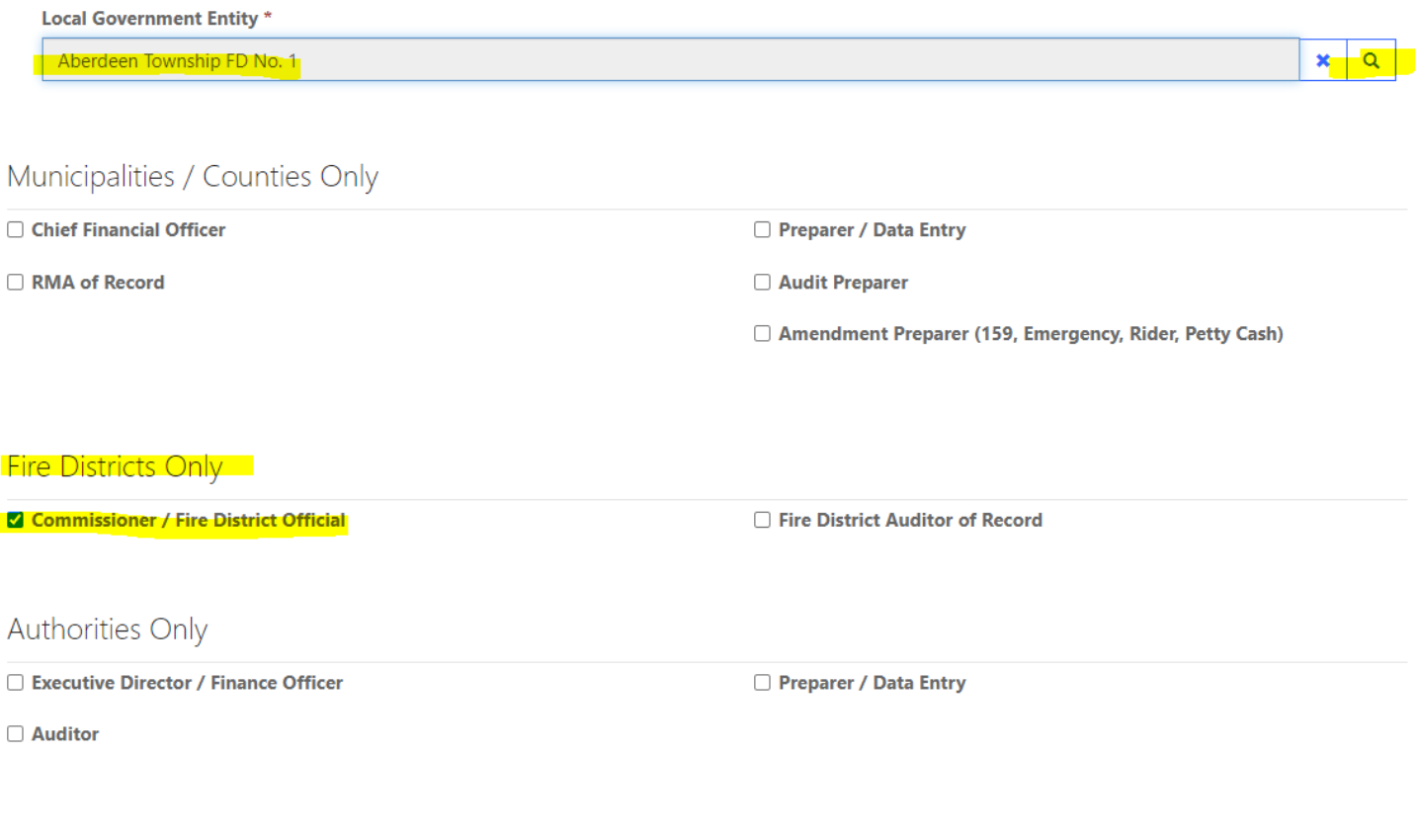

**Submit Request** 

#### **Creating a Fire District Special Item of Revenue**

From the "FAST" dropdown menu, select "File Fire District Special Item of Revenue". On the screen that appears, click the "File Special Item" button to create a new form.

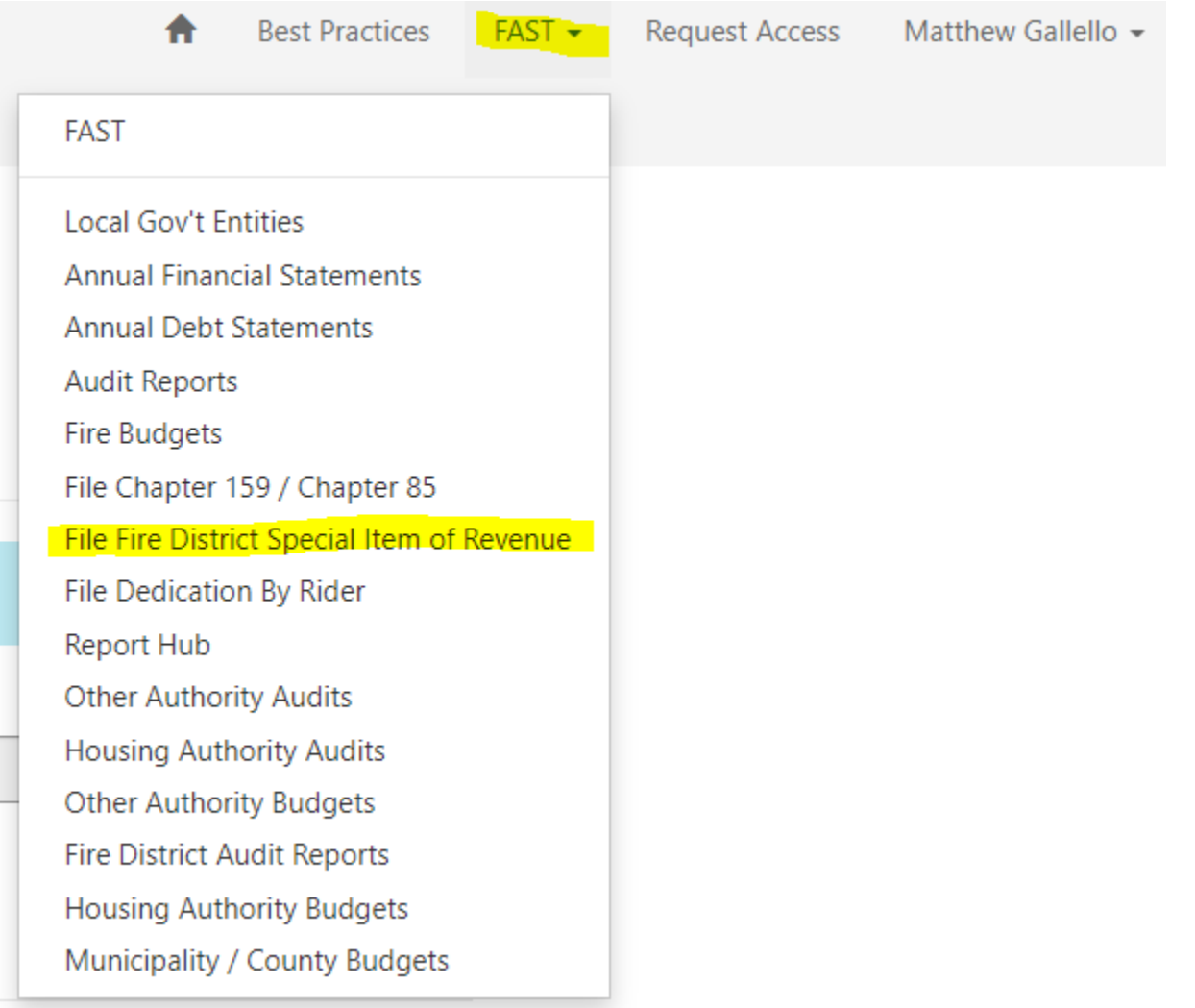

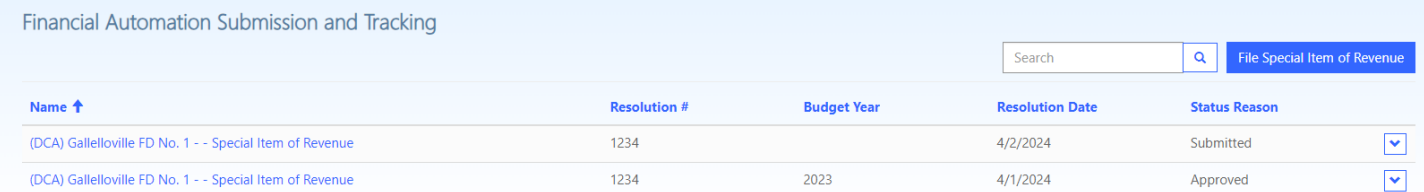

On the window that appears, select your fire district, enter your resolution number (if applicable), and the date the resolution was passed by the board of fire commissioners. Once complete, click the "Create" button.

# Create

#### Form<sup>\*</sup>

Special Item of Revenue

**Fire District\*** 

#### **Resolution #**

#### **Resolution Date \***

M/D/YYYY

#### Create

Once saved, the form will appear on the list of created Special Item of Revenue forms with a "Status Reason" of "Pending Submission". Click the blue text with the title of the form to open the record.

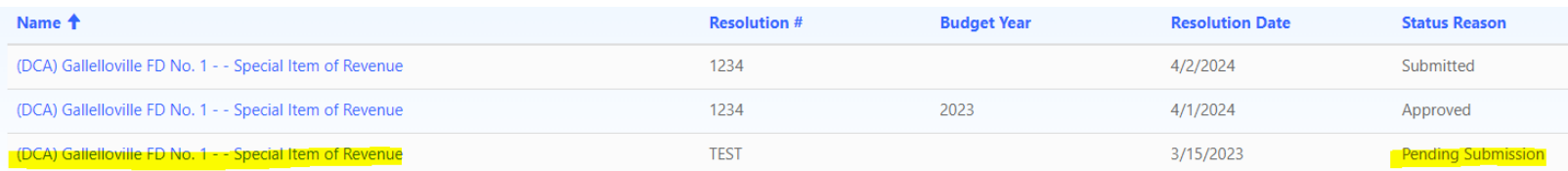

#### **Completing the Special Item of Revenue Filing Process**

After clicking into the form, you will need to enter a Revenue Source, Description, and Amount, an Appropriation Title, Description, and Amount, and any Local Match information.

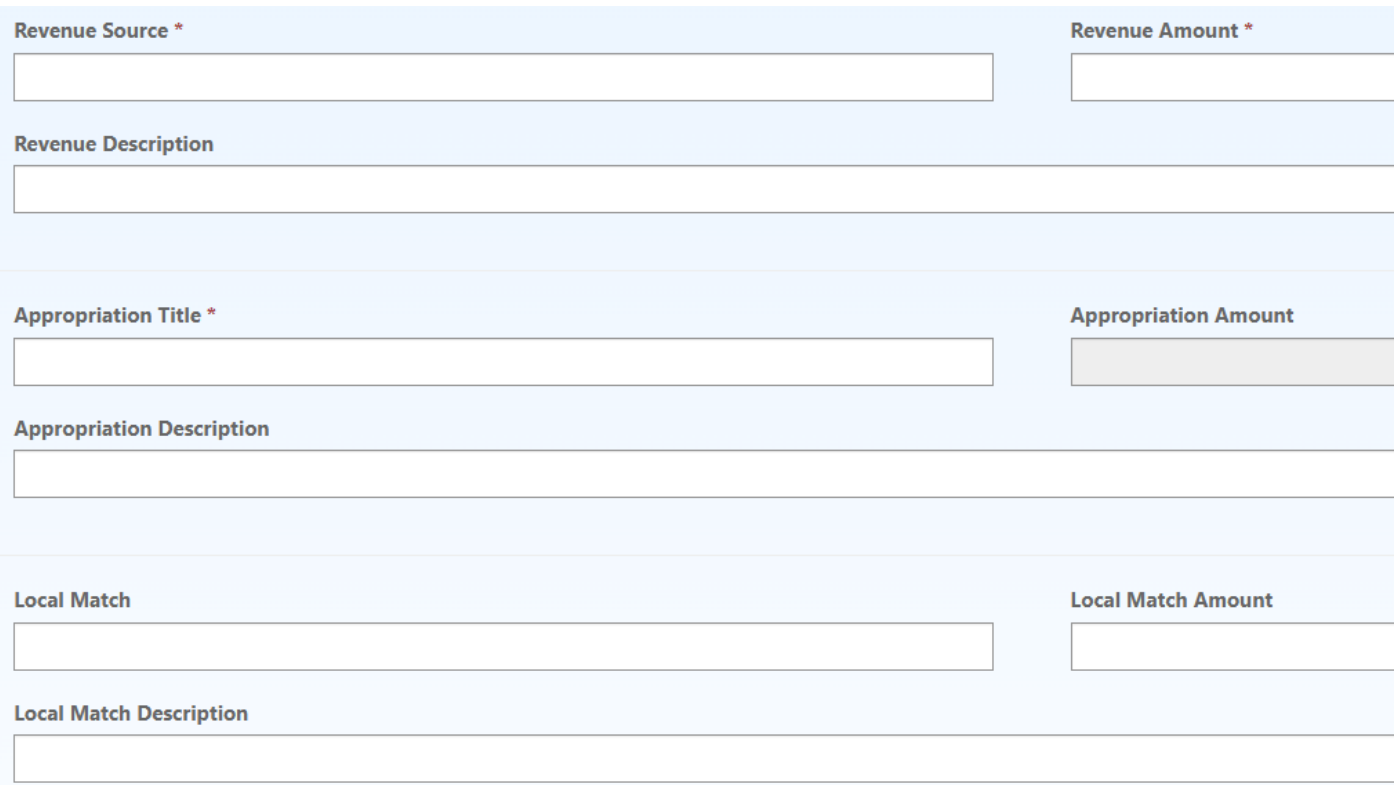

Once all information has been entered, upload the certified resolution that was passed by the board of fire commissioners accepting this special item of revenue, along with any additional documentation justifying the receipt of the revenue, such as an award letter for a grant.

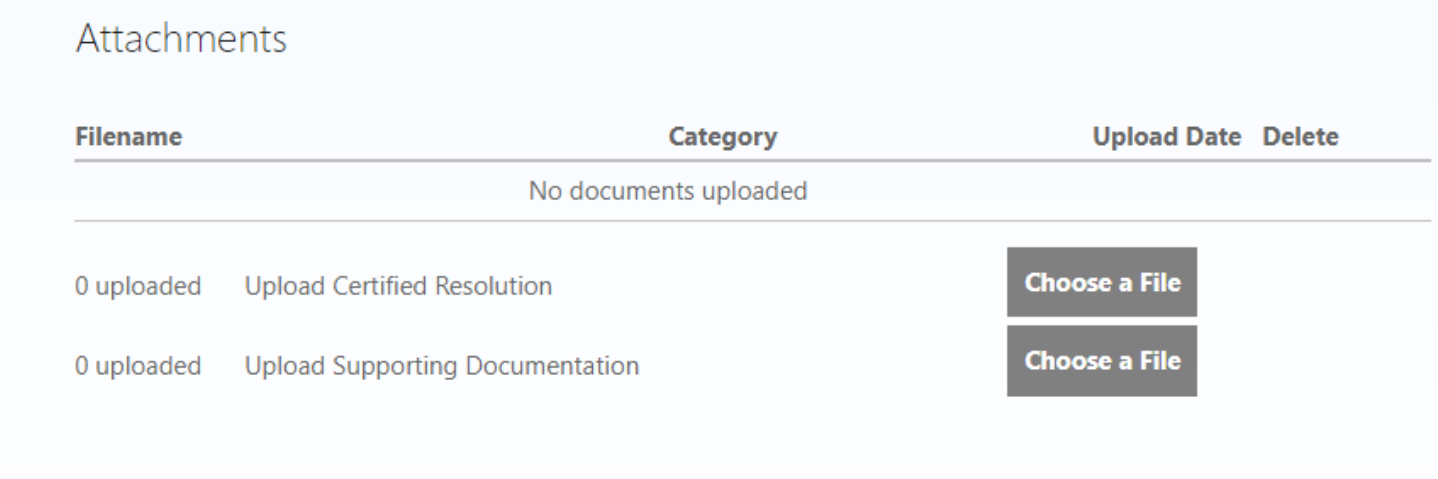

Save

Once all information has been entered documents uploaded, navigate to the "Submit for Review" tab on the left side of the screen. Check the box for the certification of electronic transmittal of the form, confirm the contact information listed is that of the CFO or the designee completing the submission, and submit. An email confirmation will be sent to the submitter upon successful filing.

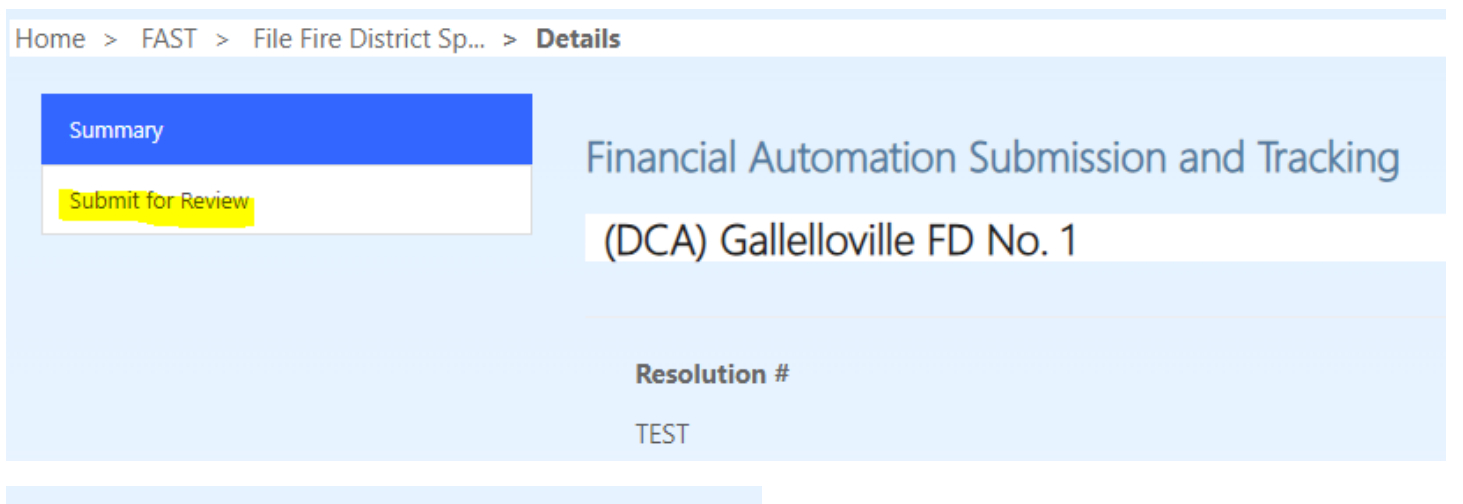

**Financial Automation Submission and** 

# (DCA) Gallelloville FD No. 1

By electronic transmittal of this form : a true resolution and was properly ad

By electronic transmittal of this form : the funding source cited in the resolu statutory requirements and that the /

```
Fire District Official (or Designee) *
```
Matthew Gallello

Fire District Official (or Designee) Email.\*

**Fire District Official (or Designee) Telephone** 

**Submit** 

#### **Cancellations:**

To cancel an existing special item of revenue, click the "File Special Item of Revenue" button, and change the form to "Cancellation".

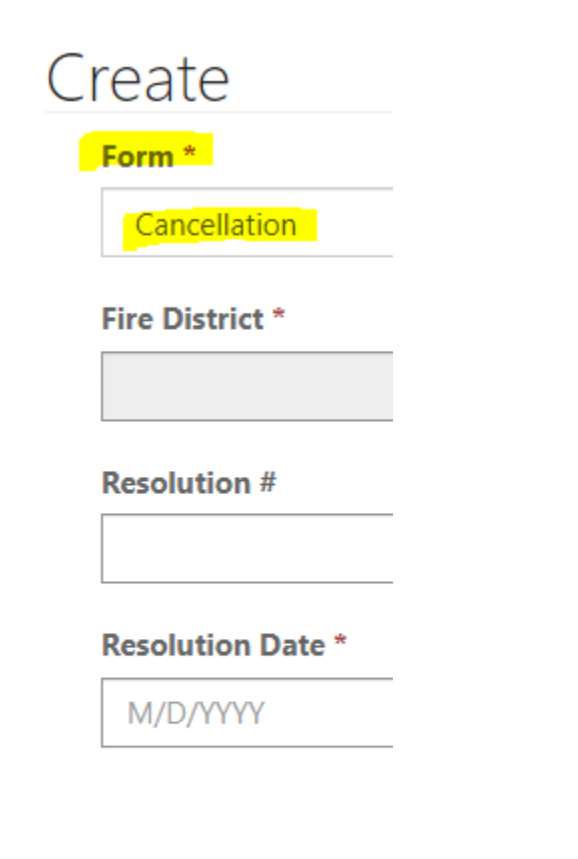

Create

#### Once the Cancellation form is created, click the blue text with the form title to access it for data entry.

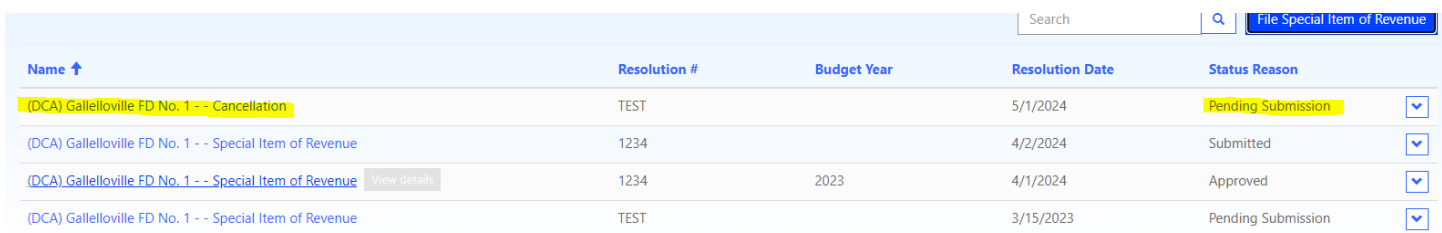

Use the magnifying glass icon to select the special item of revenue that is being cancelled. Enter the amount being cancelled as well. This cancellation will automatically be connected to the original special item of revenue application. Click "Save" after all information has been entered.

Special Item of Revenue to Cancel

(DCA) Gallelloville FD No. 1 - - Special Item of Revenue

#### **Cancellation Amount**

#### **Original Resolution**

Name\*

(DCA) Gallelloville FD No. 1 - - Special Item of Revenue

Once all information has been entered documents uploaded, navigate to the "Submit for Review" tab on the left side of the screen. Check the box for the certification of electronic transmittal of the form, confirm the contact information listed is that of the CFO or the designee completing the submission, and submit. An email confirmation will be sent to the submitter upon successful filing.

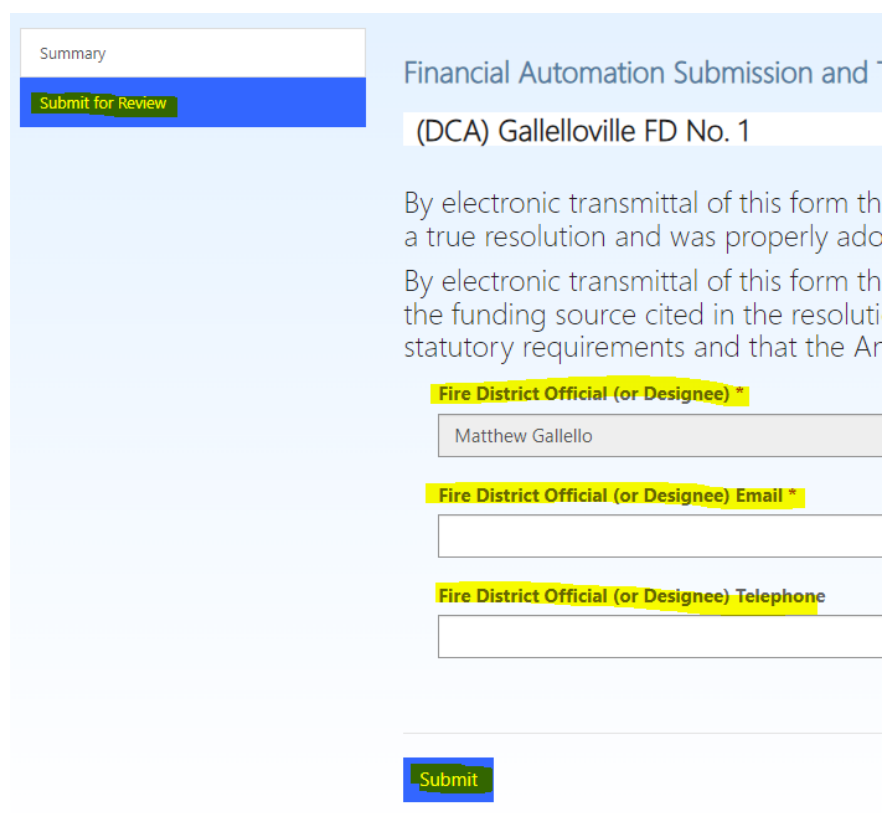

#### **Signed Certification Forms and Reports:**

Upon approval by Division staff, a "Signed Certification Form" will be generated and listed in the same place the Certified Resolution and Supporting Documentation were uploaded. An email confirmation will also be generated upon approval. In addition to a PDF of the Signed Certification Form, an up-to-date PDF report listing all special item of revenue filings will be generated to the same document repository section.

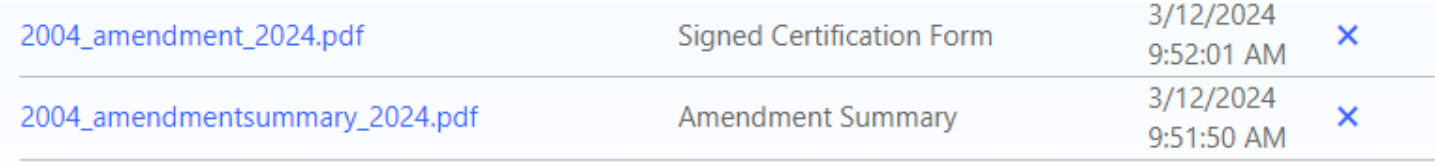